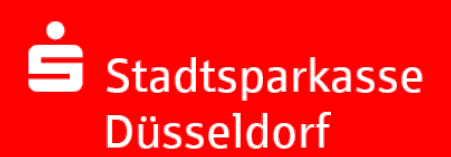

## **Online-Banking Business Pro "Schritt-für Schritt"**

**Einrichtung mit der App "S-Finanzcockpit"**

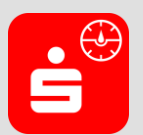

 $\dot{\mathbf{S}}$  Spark<br>Muste

**Ühersizi** Kontour Zahlung

EBICS-O

 $\bigotimes_{\mathbb{Z}} \quad Ad$ 

Zur Vorbereitung laden Sie die App "S-Finanzcockpit" aus dem Google Play- bzw. App-Store runter und vergeben ein individuelles Kennwort für die App.

**1. Hinterlegen Sie die vorhandenen Zugangsdaten des Online-Banking Business Pro in der App.** *Wichtig: Erst wenn die App zum Scannen des QR-Codes auffordert, ist eine Anmeldung im S-Firmenkundenportal, verbunden mit einem Sprung in die Teilnehmerverwaltung erforderlich!*

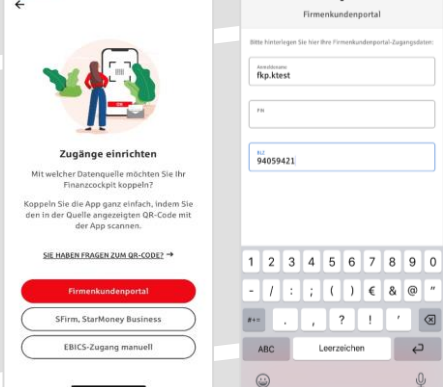

 $-7$ 

ද්ථි

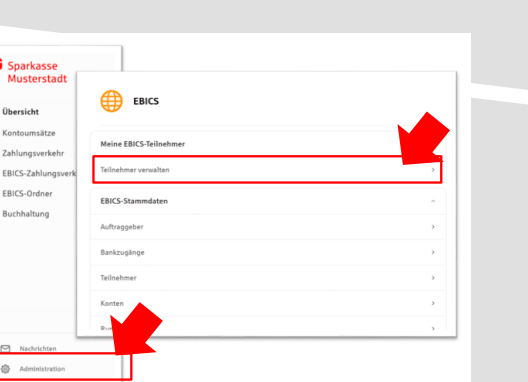

**3. Initialisieren Sie die Schlüssel für die EBICS-Bankparameter der Teilnehmer mit der Auswahl "Mögliche Schlüssel initialisieren" für alle**  Kreditinstitute oder mit "Schlüssel initialisieren" **für ein Kreditinstitut.** 

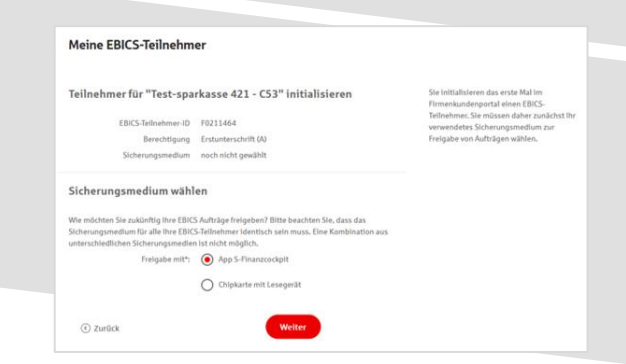

**2. Rufen Sie im Online-Banking Business Pro die EBICS Administration unter Administration > EBICS > Meine EBICS-Teilnehmer > Teilnehmer verwalten auf.**

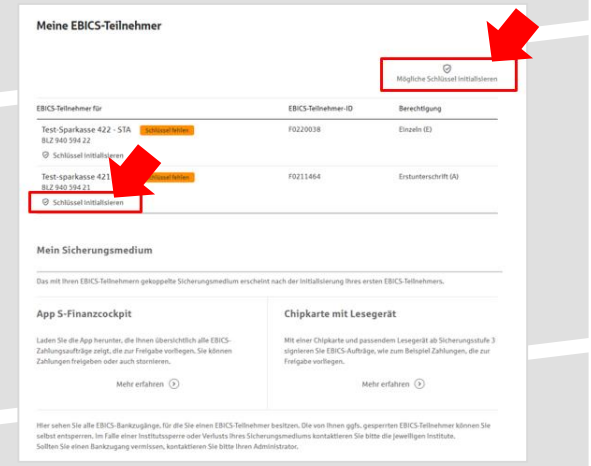

**4. Wählen Sie die "App S-Finanzcockpit" als Freigabe- bzw. Sicherungsmedium aus und**  bestätigen mit "Weiter".

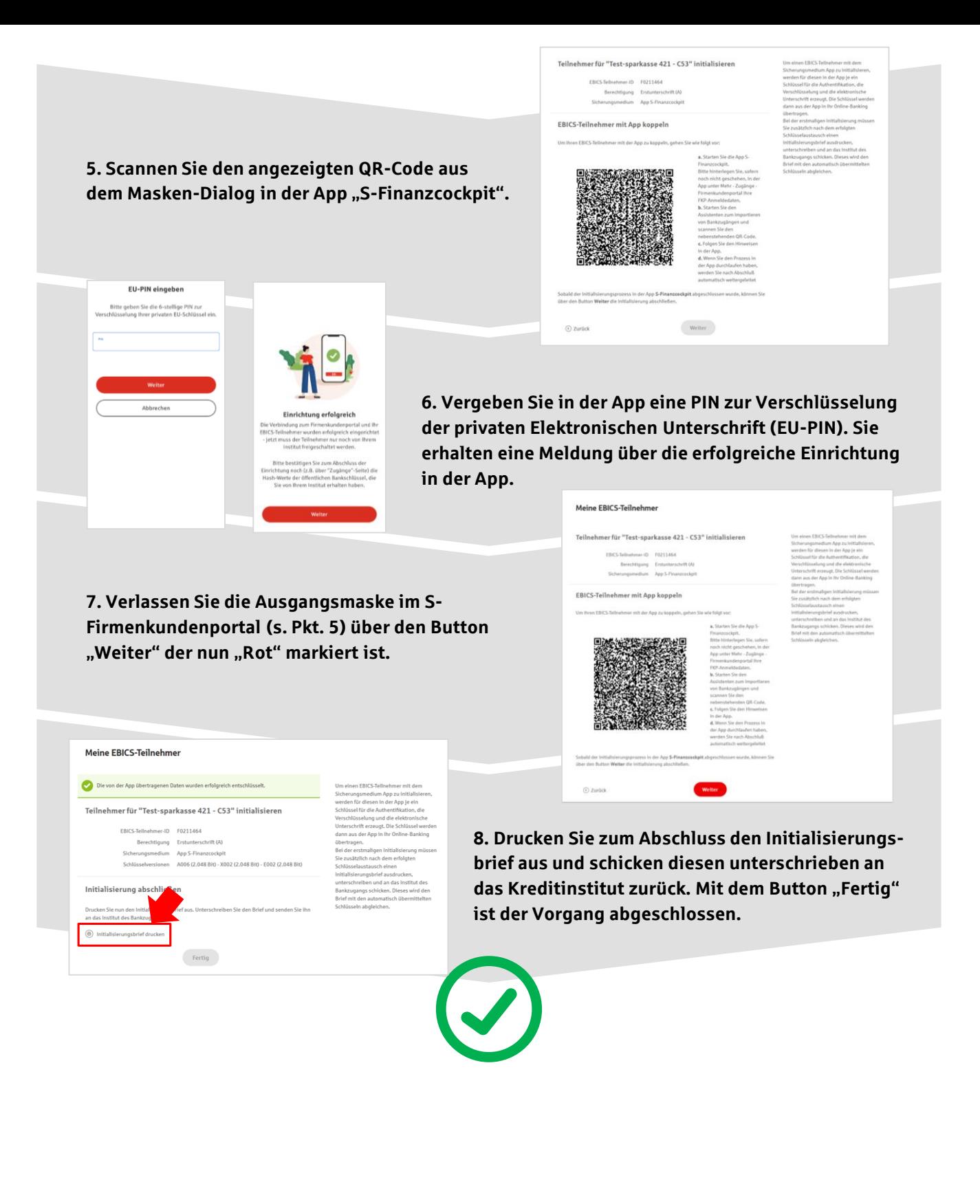

## **HABEN SIE NOCH FRAGEN? Wir sind gerne für Sie da.**

Unseren telefonischen Support erreichen Sie unter 0211 878-3600 oder per E-Mail an [firmenkunden@sskduesseldorf.de.](mailto:firmenkunden@sskduesseldorf.de)

Weitere Informationen erhalten Sie außerdem unter [www.sskduesseldorf.de/obb-pro](http://www.sskduesseldorf.de/obb-pro).